## **NEWGUIDE**

Lionel Thillot

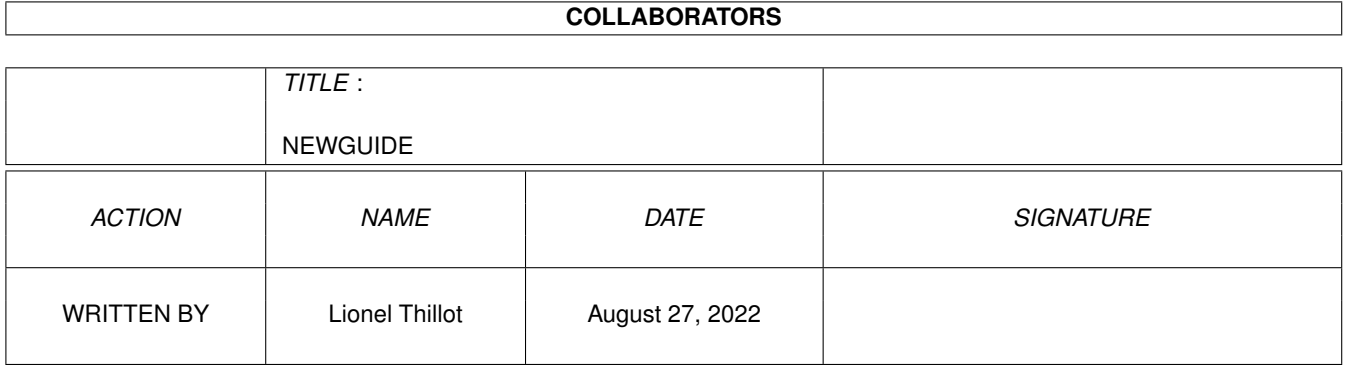

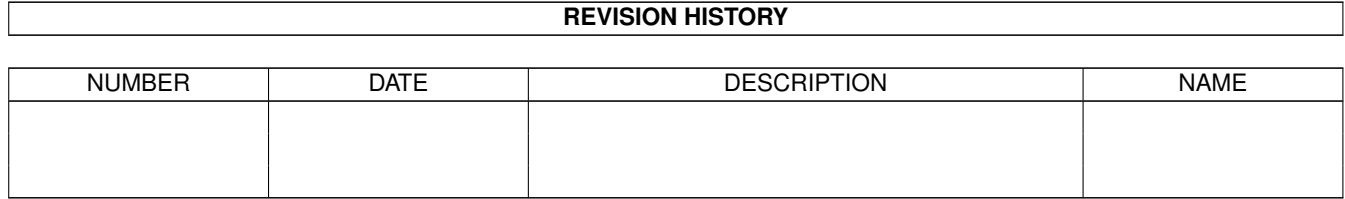

# **Contents**

#### [1](#page-3-0) NEWGUIDE 1

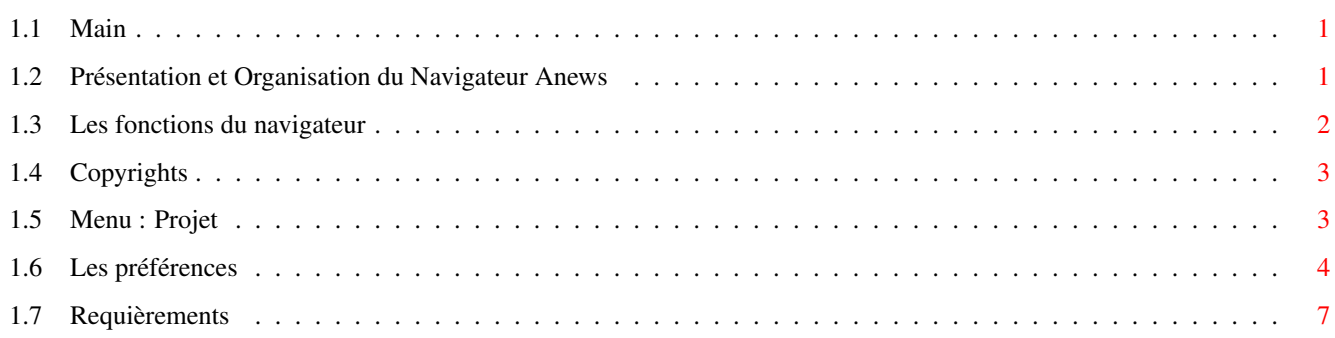

## <span id="page-3-0"></span>**Chapter 1**

## **NEWGUIDE**

### <span id="page-3-1"></span>**1.1 Main**

Sommaire

Présentation - Organisation du navigateur du CD Anews Fonctions du navigateur Menu Projet Préférences Requièrements Copyrights  $\_$  , and the set of the set of the set of the set of the set of the set of the set of the set of the set of the set of the set of the set of the set of the set of the set of the set of the set of the set of the set of th

\_\_\_\_\_\_\_\_\_\_\_\_\_\_\_\_\_\_\_\_\_\_\_\_\_\_\_\_\_\_\_\_\_\_\_\_\_\_\_\_\_\_\_\_\_\_\_\_\_\_\_\_\_\_\_\_\_\_\_\_\_\_\_\_\_\_\_\_\_\_\_\_\_\_\_

(c) 1999 Anews

## <span id="page-3-2"></span>**1.2 Présentation et Organisation du Navigateur Anews**

Présentation du navigateur

Vous voilà sur le navigateur et celui-ci contient plusieur parties. Nous allons vous les présenter une par une, pour que vous compreniez mieux le fonctionnement du navigateur du CD-ROM.

 $\mathcal{L}_\mathcal{L} = \{ \mathcal{L}_\mathcal{L} = \{ \mathcal{L}_\mathcal{L} = \{ \mathcal{L}_\mathcal{L} = \{ \mathcal{L}_\mathcal{L} = \{ \mathcal{L}_\mathcal{L} = \{ \mathcal{L}_\mathcal{L} = \{ \mathcal{L}_\mathcal{L} = \{ \mathcal{L}_\mathcal{L} = \{ \mathcal{L}_\mathcal{L} = \{ \mathcal{L}_\mathcal{L} = \{ \mathcal{L}_\mathcal{L} = \{ \mathcal{L}_\mathcal{L} = \{ \mathcal{L}_\mathcal{L} = \{ \mathcal{L}_\mathcal{$ 

Nous allons partir du coin gauche supérieur en allant vers le coin droit ← inférieur du navigateur :

La liste de Vue Catégories Cet espace contient les noms des catégories se trouvant sur le CD La liste de Vue Répertoires Celle-ci, contient les répertoires des catégories, car il peut avoir plusieurs répertoires pour une catégorie, ex : jeux -> Image, Démos... La liste de Vue Contenu du Répertoire Dans cet espace, vous trouvez tout ce que comporte les répertoires, cliquez deux fois sur le nom inscrits et vous aurez une exécution automatique de celui-ci, ex : Image -> Shogo 1, cela donnera une image à voir. La fenêtre Informations Là, vous aurez le droit, à une description du fichier se trouvant dans les répertoires ou aussi bien un fichier readme comme Aminet :). Icônes d'action Ces icônes d'actions se situent entre les liste de Vue Répertoire et Contenu du répertore. Ceux-ci sont au nombre de 3 icônes et bien sûr chacun a sa

> fonction spécifique.

#### <span id="page-4-0"></span>**1.3 Les fonctions du navigateur**

Fonctions du navigateur

Vous trouverez dans cette section, les fonctions du navigateurs, celles-ci ne sont pas nombreuses, mais très pratique pour vous permettre de naviguer sur l'interface et d'exécuter les programmes ou autres, simplement.

 $\mathcal{L}_\mathcal{L} = \{ \mathcal{L}_\mathcal{L} = \{ \mathcal{L}_\mathcal{L} = \{ \mathcal{L}_\mathcal{L} = \{ \mathcal{L}_\mathcal{L} = \{ \mathcal{L}_\mathcal{L} = \{ \mathcal{L}_\mathcal{L} = \{ \mathcal{L}_\mathcal{L} = \{ \mathcal{L}_\mathcal{L} = \{ \mathcal{L}_\mathcal{L} = \{ \mathcal{L}_\mathcal{L} = \{ \mathcal{L}_\mathcal{L} = \{ \mathcal{L}_\mathcal{L} = \{ \mathcal{L}_\mathcal{L} = \{ \mathcal{L}_\mathcal{$ 

Liste des fonctions

1. Icône représentant une Feuille de Texte :

Cette fonction, vous permet de voir la documentation accompagné avec le fichier,si disponible. Les formats AmigaGuide, Html, ASCII sont suportés. Pour voir la documentation, cliquez juste une fois sur cet icône.

2. Icône représentant plusieurs Livres :

Cette fonction, vous permet de faire appel à cette aide, si vous avez quelques problèmes, vous trouverez aussi une version AmigaGuide à partir du WorkBench.

3. Icône représentant un Haut Parleur :

Cette fonction, vous permet d'écouter les sons AIIF, WAVE, IFF, MP3 et autres.

4. Icône représentant un Bouton Rouge :

Cette fonction, vous permet de lancer automatiquement tout ce qui est exécutable telsq ue les programmes, les démos...

5. Icône représentant une Loupe :

Cette fonction, vous permet de voir les fichiers HTML par le biais de votre navigateur ou par ceux qui sont fournits sur le CD-ROM

6. Icône représentant un Moniteur :

Cette fonction, vous permet de voir les images au format JPG, GIF, IFF....

## <span id="page-5-0"></span>**1.4 Copyrights**

Copyrights

Le CD Anews, le logo Anews sont copyrights (c) 1999 Ang Editions. Le navigateur du CD Anews est copyright (c) 1999 Frédéric Rignault. L'aide en ligne est copyright (c) 1999 Thillot Lionel.

\_\_\_\_\_\_\_\_\_\_\_\_\_\_\_\_\_\_\_\_\_\_\_\_\_\_\_\_\_\_\_\_\_\_\_\_\_\_\_\_\_\_\_\_\_\_\_\_\_\_\_\_\_\_\_\_\_\_\_\_\_\_\_\_\_\_\_\_\_\_\_\_\_\_\_

 $\mathcal{L}_\mathcal{L} = \{ \mathcal{L}_\mathcal{L} = \{ \mathcal{L}_\mathcal{L} = \{ \mathcal{L}_\mathcal{L} = \{ \mathcal{L}_\mathcal{L} = \{ \mathcal{L}_\mathcal{L} = \{ \mathcal{L}_\mathcal{L} = \{ \mathcal{L}_\mathcal{L} = \{ \mathcal{L}_\mathcal{L} = \{ \mathcal{L}_\mathcal{L} = \{ \mathcal{L}_\mathcal{L} = \{ \mathcal{L}_\mathcal{L} = \{ \mathcal{L}_\mathcal{L} = \{ \mathcal{L}_\mathcal{L} = \{ \mathcal{L}_\mathcal{$ 

 $\mathcal{L}_\mathcal{L} = \{ \mathcal{L}_\mathcal{L} = \{ \mathcal{L}_\mathcal{L} = \{ \mathcal{L}_\mathcal{L} = \{ \mathcal{L}_\mathcal{L} = \{ \mathcal{L}_\mathcal{L} = \{ \mathcal{L}_\mathcal{L} = \{ \mathcal{L}_\mathcal{L} = \{ \mathcal{L}_\mathcal{L} = \{ \mathcal{L}_\mathcal{L} = \{ \mathcal{L}_\mathcal{L} = \{ \mathcal{L}_\mathcal{L} = \{ \mathcal{L}_\mathcal{L} = \{ \mathcal{L}_\mathcal{L} = \{ \mathcal{L}_\mathcal{$ 

### <span id="page-5-1"></span>**1.5 Menu : Projet**

Menu Projet

Lorque vous cliquez sur le bouton droit de la souris et que vous le maintenez, vous pourrez remarquer qu'un menu déroulant apparaît, qui s'appelle : Menu.

Celui-ci, contient des sous-menus classiques, mais très intéressants, voici la liste de ceux-ci et leur description :

A Propos de MUI Cette fonction, vous ouvre une requête avec toutes les informations concernant MUI que vous avez installé sur votre disque dur. A propos du Navigateur du CD Anews Cette fonction vous ouvre une requête avec toutes les informations concernant le Navigateur du CD-ROM. Préférences (raccoucri clavier Amiga + P) Ce sous-menu vous propose deux fonctions : Navigateur et MUI, pour cette dernière, vous irez directement dans une requête propre à MUI pour configurer proprement MUI sous le naviguateur à vos besoins. Quitter (raccoucri clavier Amiga + Q)

Cette fonction vous sert à quitter le navigateur, mais vous pouvez aussi quitter celui-ci en pressant le gadget de fermeture de la fenêtre du navigateur avec le bouton gauche de la souris.

#### <span id="page-6-0"></span>**1.6 Les préférences**

Les préférences

Dans cette rubrique, vous trouverez la description de chacune des préférences concernant le navigateur et comment les exploitées. La fenêtre des préférences est divisée en deux parties : Générales - Animation. Bien sûr l'une est pour les réglages en générales et l'autre pour les joueurs d'animation.

 $\mathcal{L}_\mathcal{L} = \{ \mathcal{L}_\mathcal{L} = \{ \mathcal{L}_\mathcal{L} = \{ \mathcal{L}_\mathcal{L} = \{ \mathcal{L}_\mathcal{L} = \{ \mathcal{L}_\mathcal{L} = \{ \mathcal{L}_\mathcal{L} = \{ \mathcal{L}_\mathcal{L} = \{ \mathcal{L}_\mathcal{L} = \{ \mathcal{L}_\mathcal{L} = \{ \mathcal{L}_\mathcal{L} = \{ \mathcal{L}_\mathcal{L} = \{ \mathcal{L}_\mathcal{L} = \{ \mathcal{L}_\mathcal{L} = \{ \mathcal{L}_\mathcal{$ 

Important

Tous les logiciels prédéfinis au départ de l'ouverture des préférences se trouvent sur le CD ANews. Ceux-ci se trouvent dans le tiroir Tools, avec beaucou d'autres pour personnaliser l'interface à partir du CD-ROM.

Préférences Générales

Guides

Cette préférence sert à définir l'utilitaire qui permettra la visualisation des documents Guides.

Utilisation

Il y a deux façon de choisir votre utilitaire, soit vous tapez le chemin entier et le nom de votre outils de visualisation dans le gadget d'entrée, ou bien alors, de cliquer sur le gadget d'ouverture à droite de celui-ci

et de choisir votre utilitaire dans le sélectionneur de fichiers qui apparaîtra.

Images

Cette préférence sert à définir le logiciel qui servira à voir les images au format JPG, GIF, IFF et autres...

Utilisation

La manipulation est exactement la même que celle décrite pour les fichiers Guides.

Sons (courts)

Cette préférence sert à définir le playeur de son, petite précision pour ceux ayant remarqué (courts), cela signifie tout simplement, que cette préférence est utilisée pour les fichiers son de courte taille. Les formats AIFF, WAVE, IFF... sont supportés.

#### Utilisation

La manipulation est identique aux deux autres précédemment écrites.

Musiques

Cette préférence sert à définir les joueurs pour écouter les fichiers MP3, les longs fichiers AIFF, WAVE...

Utilisation

Comme vous pouvez le constater, il y a trois gadgets pour cette préférence, voici leur description :

- \* Le gadget de cycle, donnera un script au navigateur, pour jouer les fichiers MP3 avec le joueur que vous indiquerez dans le champ d'entrée,
- \* Le champ d'entrée, où vous devez tapez le chemin entier et le nom de votre joueur,
- \* Le gadget d'ouverture, ouvrira un sélectionneur de fichiers où vous pourrez choisir votre joueur.

#### Modules

Cette préférence sert à définir le joueur de modules, bien sûr tous les formats seront reconnus.

Utilisation

Celle-ci est identique à la partie Musiques.

Html

Cette préférence sert à définir le navigateur pour voir ou naviguer sur les pages HTML se trouvant sur le CD-ROM.

Utilisation

Celle-ci est identique à la partie Musiques et Modules.

Les préférences Animations

Anim IFF

Cette préférence sert à définir votre joueur d'animations IFF.

Utilisation

Il y a deux façon de choisir votre joueur, soit vous tapez le chemin entier et le nom de votre joueur d'animation dans le gadget d'entrée, ou bien alors, de cliquer sur le gadget d'ouverture à droite de celui-ci et de choisir votre utilitaire dans le sélectionneur de fichiers qui apparaîtra.

FLI/FLC

Cette préférence sert à définir votre joueur d'animations FLI/FLC.

Utilisation

Identique à celle décrite précédemment.

#### AVI

Cette préférence sert à définir votre joueur d'animations AVI.

Utilisation

Identique à celle décrite précédemment.

MPEG

Cette préférence sert à définir votre joueur d'animations MPEG.

Utilisation

Identique à celle décrite précédemment.

#### QT

Cette préférence sert à définir votre joueur d'animations QuickTime.

Utilisation

Identique à celle décrite précédemment.

#### <span id="page-9-0"></span>**1.7 Requièrements**

Requièrements

Matériel minimum :

Ordinateur Amiga avec AGA CPU 020 2Mo de Chip MUI 3.8 MUIRexx (obligatoire pour le fonctionnement du navigateur)

Matériel recommandé :

Ordinateur Amiga avec carte GFX CPU 040 ou + 2Mo de Chip/4Mo de Fast MUI 3.8 MUIRexx (obligatoire pour le fonctionnement du navigateur)

Bien sûr, ces configurations sont distinées pour faire fonctionner le navigateur du CD ANews, mais pour le contenu du CD-ROM, le meilleur est de posséder au moins un Amiga avec AGA avec 040, sauf pour les logiciels PPC ou dans ce cas, il faudra avoir une Blizzard 603 ou 604. Bien sûr une carte graphique serait très appréciée :).

 $\mathcal{L}_\mathcal{L} = \{ \mathcal{L}_\mathcal{L} = \{ \mathcal{L}_\mathcal{L} = \{ \mathcal{L}_\mathcal{L} = \{ \mathcal{L}_\mathcal{L} = \{ \mathcal{L}_\mathcal{L} = \{ \mathcal{L}_\mathcal{L} = \{ \mathcal{L}_\mathcal{L} = \{ \mathcal{L}_\mathcal{L} = \{ \mathcal{L}_\mathcal{L} = \{ \mathcal{L}_\mathcal{L} = \{ \mathcal{L}_\mathcal{L} = \{ \mathcal{L}_\mathcal{L} = \{ \mathcal{L}_\mathcal{L} = \{ \mathcal{L}_\mathcal{$